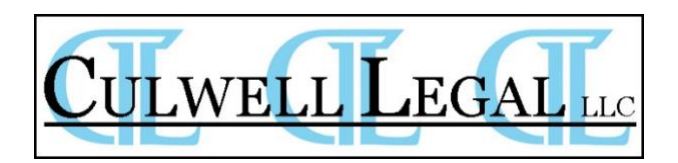

# **¿Cómo Crear una Cuenta de USCIS En Línea?**

Estas instrucciones proporcionan información paso a paso acerca de cómo crear una cuenta de USCIS en línea. Una vez usted tenga una cuenta, podrá consultar el estatus e historial de su caso desde su computadora, teléfono o tableta.

# **Paso 1: Diríjase a la página https://myaccount.uscis.gov/users/sign\_up**

No cree una cuenta compartida con nadie. Su cuenta de USCIS en línea es solo para su uso. Las cuentas individuales les permiten a los servicios de inmigración servirle mejor y proteger su información personal.

# **Paso 2: Ingrese su dirección de correo electrónico y haga clic en "Sign Up" (Registrarse)**

Usted usará su dirección de correo electrónico para crear y entrar a su cuenta de USCIS en línea. USCIS le enviará todas las comunicaciones de correo electrónico a esta dirección.

### **Paso 3: Confirme su cuenta**

- Recibirá un mensaje de confirmación a la dirección de correo electrónico que proporcionó.
- Haga clic en el enlace que aparece en el mensaje de confirmación para ir a la página de inicio de sesión y continúe la creación de su cuenta de USCIS en línea.
- Si no recibe un mensaje de confirmación en su buzón de correo electrónico en el plazo de 10 minutos, verifique su correo basura o bandeja de correo no deseado.
- Si el mensaje de confirmación por correo electrónico no está en su correo basura o correo no deseado, seleccione: "Didn't receive confirmation instructions?" (¿No recibió instrucciones de confirmación?) para más información.

### **Paso 4: Revise los Términos de Uso y haga clic en "I Agree" (estoy de acuerdo)**

### **Paso 5: Cree una contraseña y haga clic en "Submit" (Enviar)**

- Cree una contraseña para su cuenta de USCIS en línea. Su contraseña debe:
	- o Tener, por lo menos, ocho caracteres.
	- o Tener, por lo menos, una letra mayúscula, una letra minúscula, y un carácter especial.
- Ingrese y confirme su nueva contraseña; luego haga clic en "Submit" (Enviar).

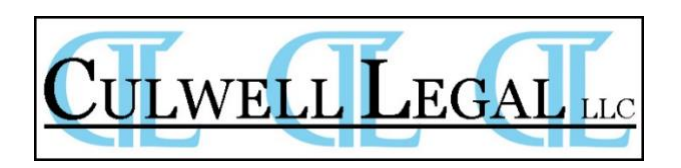

# **Paso 6: Escoja cómo desea recibir el código de verificación (por texto, correo electrónico o aplicación de autenticación) y haga clic en "Submit" (Enviar)**

Cada vez que usted entre a su cuenta de USCIS en línea, también tendrá que ingresar un código de verificación de un solo uso. Esto le proporciona un nivel adicional de seguridad a su cuenta de USCIS en línea.

- Recibirá automáticamente una contraseña de un solo uso a correo electrónico o mensaje de texto a su móvil, según eligió recibirlo.
- Le recomendamos seleccionar tanto la opción de recibir su contraseña de un solo uso por correo electrónico y por mensaje de texto, y luego haga clic en "Submit" (Enviar).
- Si usted selecciona "Mobile" (móvil), se le pedirá que ingrese su número telefónico de Estados Unidos.
- Puede que tome unos minutos recibir su código de verificación de un solo uso. (Nota: Si usted seleccionó la opción de mensaje de correo electrónico, asegúrese de verificar sus bandejas de correo basura o correo no deseado, además de su bandeja de entrada).

# **Paso 7: Ingrese el código de verificación y haga clic en "Submit"**

En el futuro, cada vez que usted entre a su cuenta, recibirá un código de verificación de un solo uso por correo electrónico o mensaje de texto, según eligió recibirlo.

- Ingrese su contraseña única en el espacio que está debajo de la frase "Secure one-time password" (Contraseña segura de un solo uso) y haga clic en "Submit".
- Si usted no ha recibido su código de autenticación en el plazo de 10 minutos, seleccione "request a new one-time password" (solicite una nueva contraseña de un solo uso).

**Paso 8: Cuando usted cree una cuenta, también recibirá un código de respaldo de verificación de dos pasos. Imprima o guarde una copia de este código y manténgalo en un lugar seguro.**

• Haga clic en "Proceed" (Continuar).

# **Paso 9: Seleccione las preguntas de recuperación de contraseña y proporcione las respuestas**

• Use la flecha desplegable y seleccione cinco preguntas de recuperación de

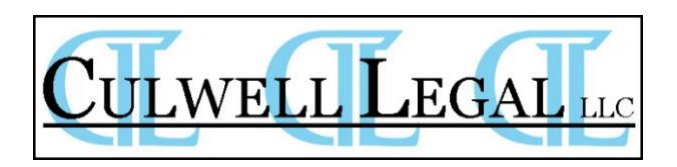

contraseña. Si alguna vez usted olvida la contraseña, USCIS utilizará esas preguntas para confirmar su identidad.

- Escriba la respuesta a cada pregunta en el espacio proporcionado. Usted debe recordar estas preguntas si alguna vez usted necesita cambiar su contraseña.
- Cuando haya finalizado, haga clic en "Submit" (Enviar).

# **Paso 10: Bienvenido a su cuenta de USCIS de línea**

- Elija el servicio de USCIS al que desea entrar. En este caso, seleccione myUSCIS.
- Bajo "Account Type" (Tipo de cuenta), seleccione "I am an applicant, petitioner, or requestor" (Soy un solicitante o peticionario) y haga clic en "Submit" (Enviar)

# **Paso 11: Confirmar que su cuenta de USCIS en línea ha sido creada**

Usted recibirá un mensaje de confirmación en la cuenta de correo electrónico que proporcionó, confirmando que su cuenta de USCIS fue creada de manera exitosa.

## **Paso 12: Adjunte solicitudes presentadas en formato impreso a su cuenta en línea**

Aún si usted ha presentado una solicitud o petición en formato impreso, puede añadir los casos presentados en formato impreso a su cuenta.

- Como solicitante, haga clic en "My Account" ("Mi Cuenta") y después en "Add a paper-filed case" ("Añadir un caso presentado en formato impreso") en el menú desplegable.
- Ingrese su número de recibo y podrá ver el estatus e historial de su caso.
- Si usted no presentó su caso en línea, pero tiene un número de recibo que empieza con "IOE" y el Código de Acceso en Línea que recibió en su Notificación de Acceso a Cuenta de USCIS, puede añadir el caso a su cuenta y ver el estatus e historial del caso, enviar mensajes seguros, ver notificaciones, adjuntar evidencia adicional y responder a Solicitudes de Evidencia (RFE).